## St Mary's University

# Power BI Basics User Guide

Version: 1.0

Author: Max Applegarth [Max.Applegarth@simpson-associates.co.uk](mailto:Max.Applegarth@simpson-associates.co.uk)

## Contents

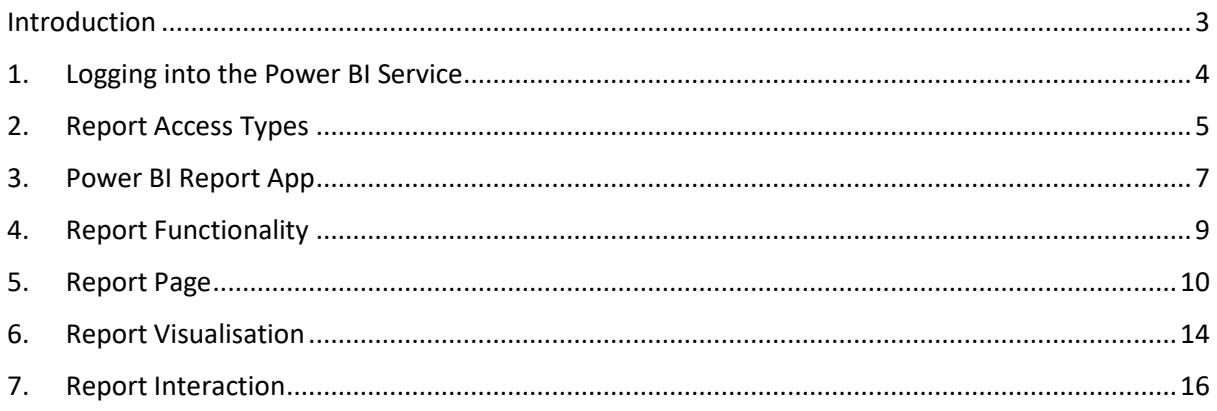

## <span id="page-2-0"></span>Introduction

The purpose of this User Guide is to give a step by step walk through of how colleagues within St Mary's University can view the reports they have been given access to and the different options that are available to them on the report screens.

This user guide will also explain how the different visuals within the reports interact with each other, as well as the specific options that are available on the visuals.

All the Reports and Visuals within Power BI have the same abilities, so the same properties and functionality shown in this document can be applied to all the reports.

## <span id="page-3-0"></span>1. Logging into the Power BI Service

In order to access the reports that you have been granted access to, you need to open a Web Browser (it is recommended to use compatible browsers, such as Chrome, Edge and Firefox) and enter the following web address:-

#### [www.app.powerbi.com](http://www.app.powerbi.com/)

This will load up the following screen.

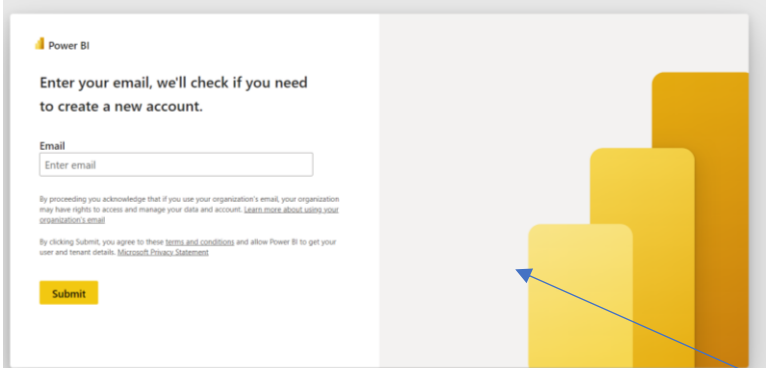

You will need to enter your St Mary's University logonID (e.g. 12345@stmarys.ac.uk) here in order to gain access to the site where our reports reside, and click Submit.

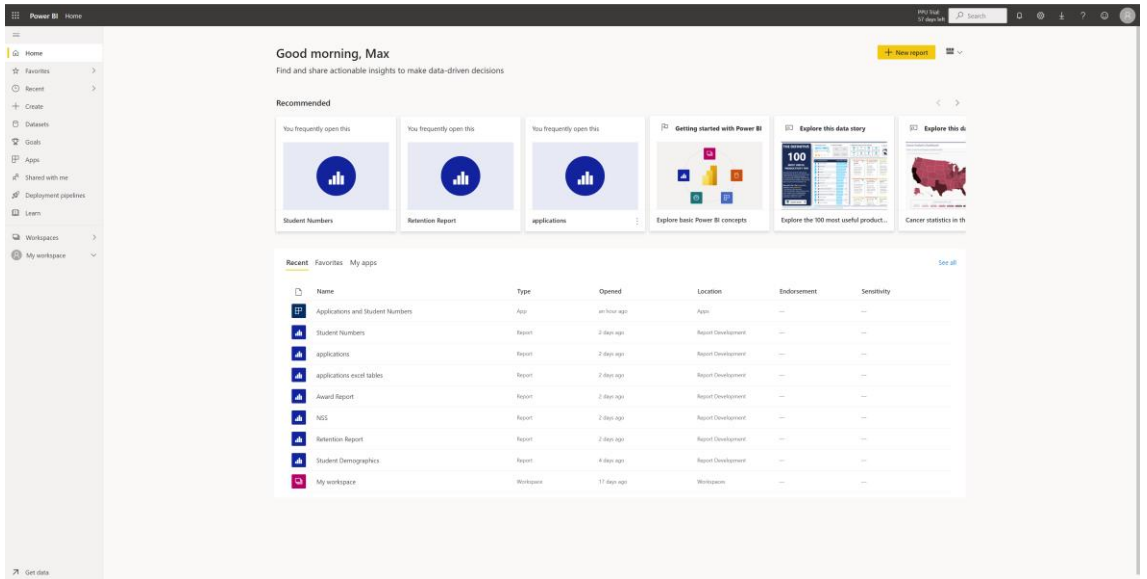

On Submit you will be given a screen like the screenshot below.

This is where you will be able to view all the reports that you have been granted access to.

## <span id="page-4-0"></span>2. Report Access Types

There are several ways that you may be able to view these reports. Usually, this will be through an App link - this is where selected reports have been chosen for you and have been published, and a web link has been sent to you this will normally appear in your Emails.

There are two other ways that you can get access to the reports, which is through the **Apps** Icon on the homepage, and through the **Workspaces**.

#### **1. Apps weblink**

An app may be shared with you via an email containing a weblink which will be sent from the Power BI Service and to your email.

The link in the email will look like this:

https://app.powerbi.com/groups/me/apps/-

Clicking the link within the email will take you directly to the app. Within the app will be one or more reports.

#### **2. Apps Icon - RECOMMENDED**

Once you've logged into PowerBI, from the left-hand pane of the PowerBI homepage, select the Apps Icon.

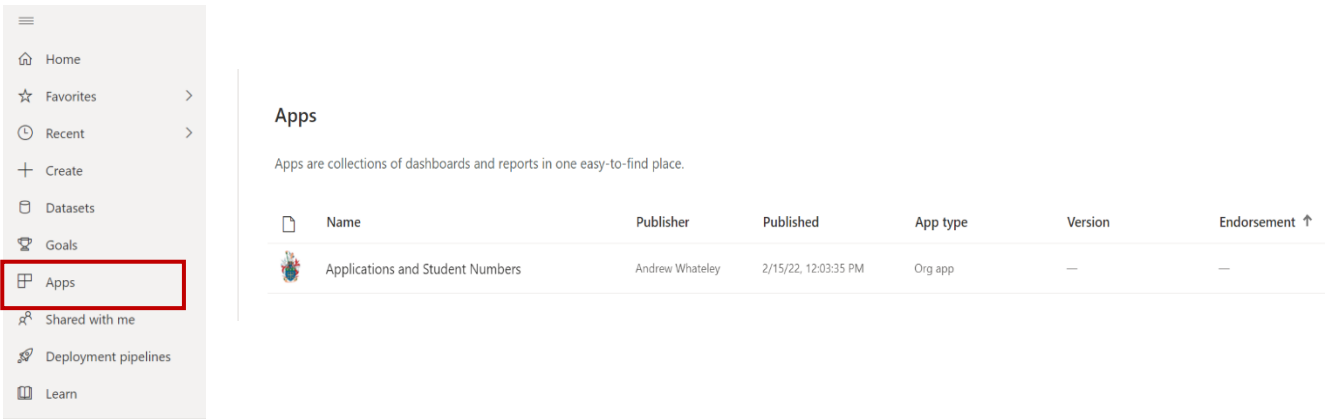

Clicking on this icon shows the list of Apps that you have permission to view.

#### **Get an App**

If the App you are looking for doesn't appear in your list, click the Get apps button at the top right of the page.

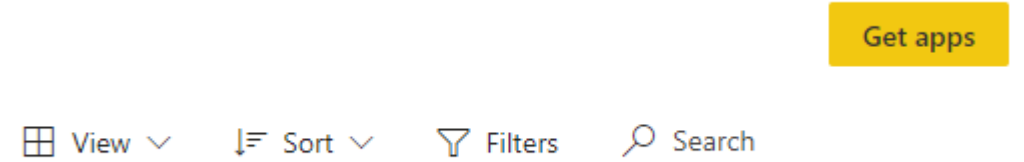

#### A list of available apps will appear

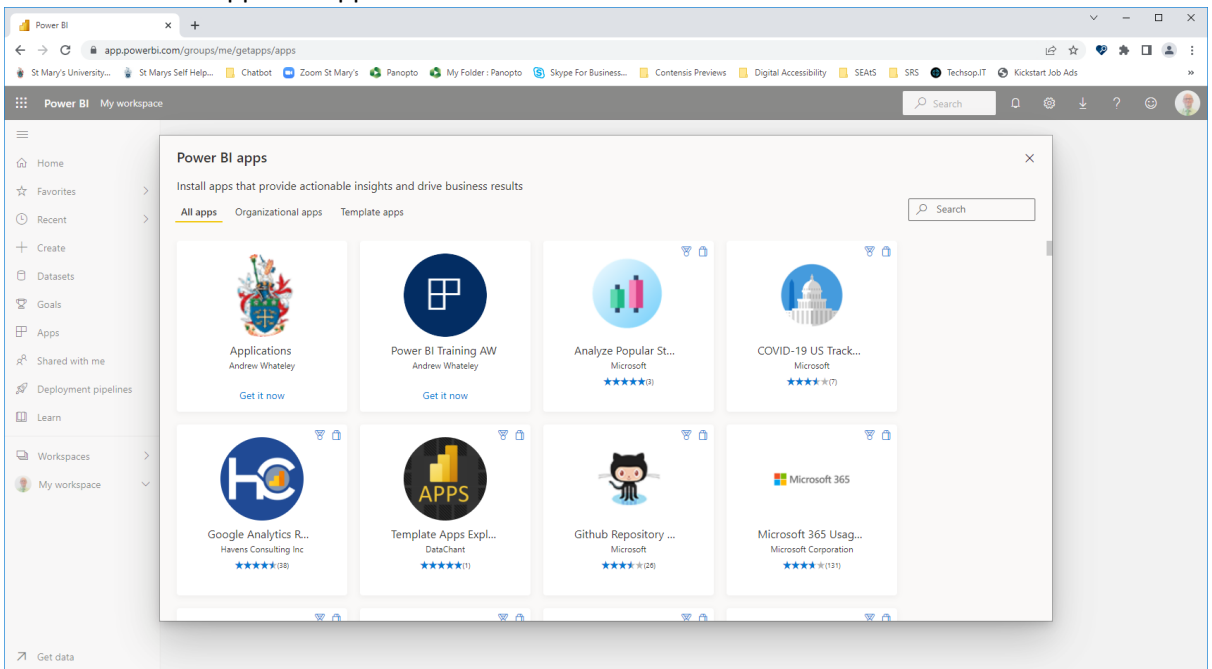

To see a list of the apps published by St Mary's, Click the "Organizational apps" tab

## Power BI apps

Install apps that provide actionable insights and drive business results

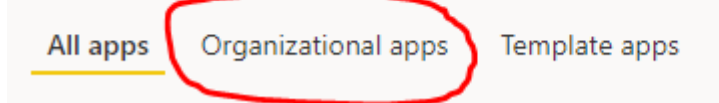

#### From the list of apps displayed,

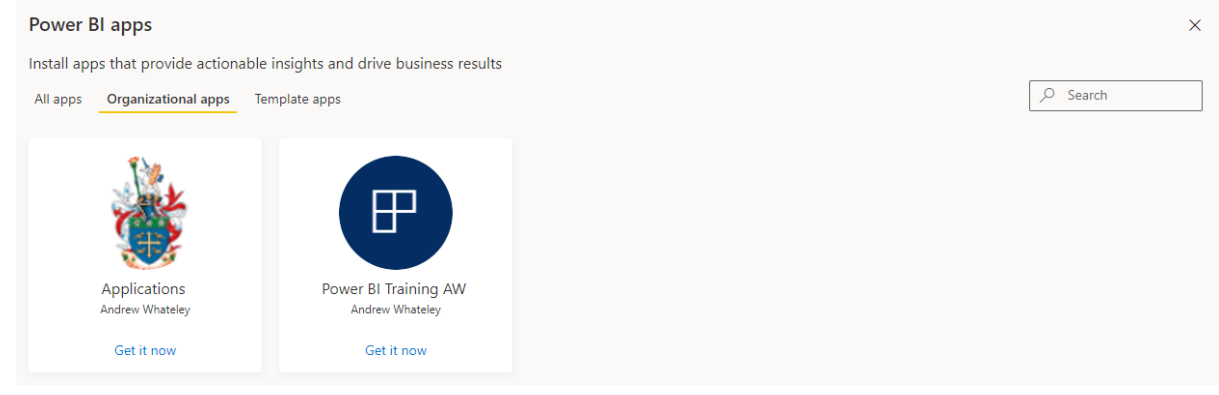

#### click on the relevant app.

The app will be displayed, and will also be added to your list of apps.

To return to your PowerBI home page, click Go back (bottom left of the window)

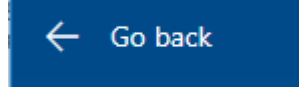

#### The app you selected will now appear in your list of apps:

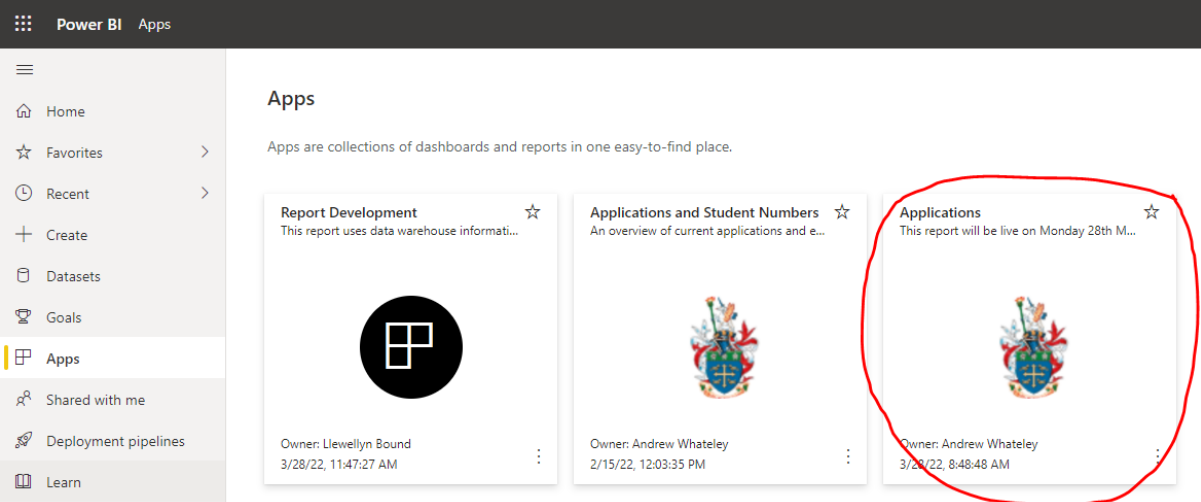

Click on the app to view the report(s) within it.

### <span id="page-6-0"></span>3. Power BI Reports in Apps

Accessing a report through the App gives you the following screen:

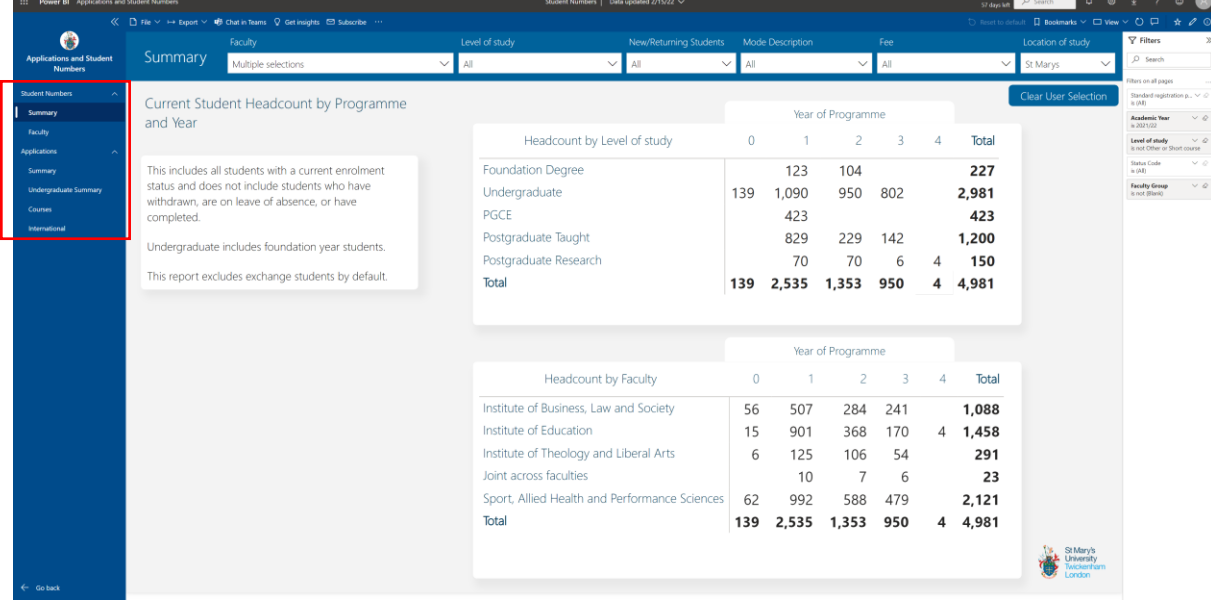

The Name of the App and the Reports available within it will, of course, differ from App to App. However, all Apps follow the same format and give you the same functionality.

On the left-hand side of the page, you will see the Name of the App.

Underneath the Name of the App will be the Report Name(s).

Below each Report Name are shown the pages within the report.

If you have been granted access to multiple reports in the same App, the Report Name will have an Arrow on the right-hand side, which you can click to expand/collapse the list of pages within the report.

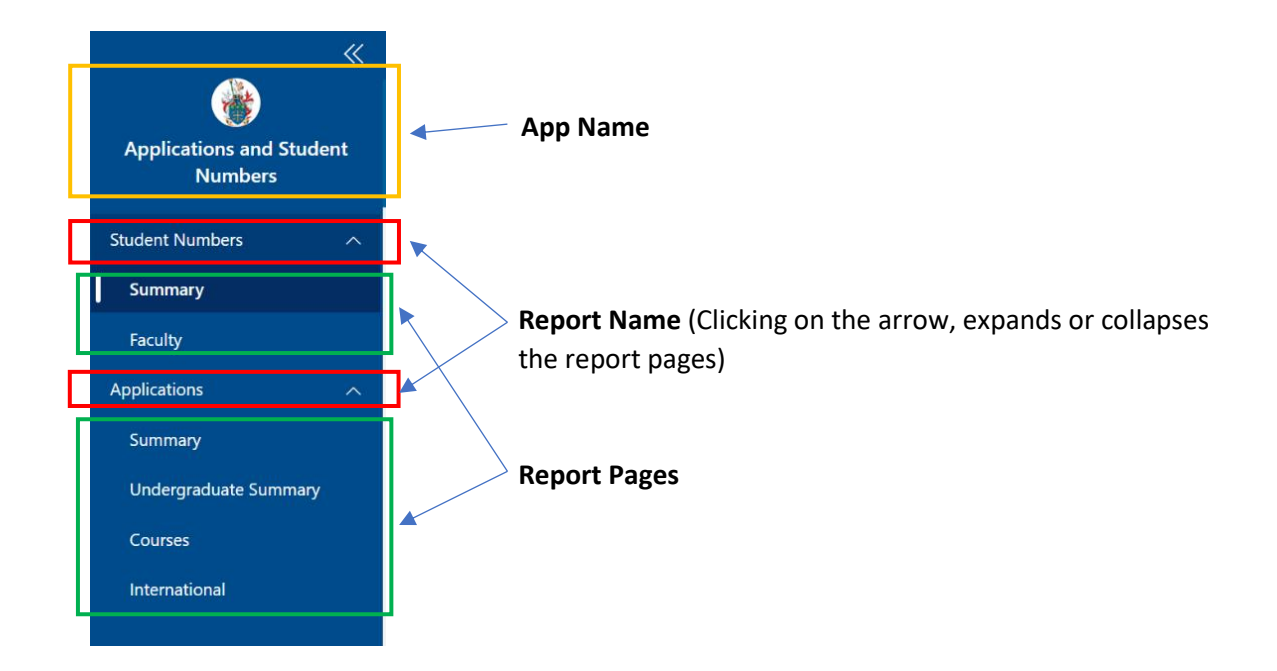

## <span id="page-8-0"></span>4. Report Functionality

Where available all the options discussed below are available across all reports such as: Filters (a.k.a. slicers), Export functionality, Bookmarks, and how the visuals on the page interact with each other.

Click on the name of the report that you wish to view. This will load the default page of that report.

Ä Applications - 2022/23 Last updated: Monday 14th February, 2022 Applications **Ca.** St Mary's<br>University<br>Tackertra YoY % Level of Study Apps Apps Last YoY Maps = Number of applications<br>  $N$  of = "learance offer applications<br>
Ins = Insurance offer or linear contents<br> **Pending =** App still to be processed by SMU<br> **Offer =** SMU have offered the student a place<br> **Rim =** SML<br> **St**  $V_{\text{max}}$ **1** In this report Undergraduate 4.820 5233  $\blacktriangledown$  -413  $-8%$ Postgraduate Taught 873 696  $\triangle$  +177 +25% This Page: An overview of curre **PGCE** 734  $1045$   $\bullet$   $-311$   $-30\%$  $164 \triangle +51 +31\%$ Foundation Degree 215 Page 2: A more detailed breakdown of the us Rosporch  $21$  $0 \triangle$  $+21$ 0% Page 3: Find the numbers for individual courses, depts or faculties Total 6,663 7138 ▼ -475  $-7%$ Page 4: International numbers with brea Offers made by SMU Offers firmly accepted Ters Tirrrity accepted<br>Level of Study Con<br>Firms Level of Study Offers Offers . YoY Uncon Total<br>Firms Firms YoY % Pending Total Firms<br>Last Year YoY % Ins No Reply  $\begin{tabular}{c} \hline Undergraduate \end{tabular}$  $3,469$   $3,405$   $\triangle$  64  $2%$ 1,135 Postgraduate Taught 188 97 285  $200 \triangle +85$  $+43%$  $\overline{0}$  $2AA$  $250$  363  $\triangle$  187 52%<br>258 394  $\blacktriangledown$  -136 -35% Postgraduate Taught 177 Undergraduate<br>PGCE 67 135 202 199  $\triangle$  +3  $+2%$ 58 2,876 **PGCE** 200 180  $\sqrt{ }$  -24  $-13%$ 35 92 64 156  $\mathsf{O}$  $127$   $87$   $40$   $46\%$ <br>  $7$   $0$   $4$   $7$   $0\%$  $9 \quad 4 \quad +4$ <br>0  $\quad 4 \quad +5$  $\begin{array}{cccc} 6 & 7 & 13 \\ 1 & 4 & 5 \end{array}$ Foundation Degree 71 Foundation Degree  $+44%$  $\overline{4}$ 99  $\begin{array}{c} \n \overline{1} \\
 13 \\
 \overline{1} \\
 \overline{2} \\
 13\n \end{array}$ Research Research 0%  $\overline{\mathbf{0}}$  $\overline{c}$ Total  $4,411$   $4,249$   $\triangle$  162 4% 1,596 Total 354 307 661 588  $\triangle$  +73  $+12%$ 62 3,256

E.g. Clicking on the "Applications" Report Name has loaded the "Summary" page of that report.

To view a different page of a report, simply click on the name of the page.

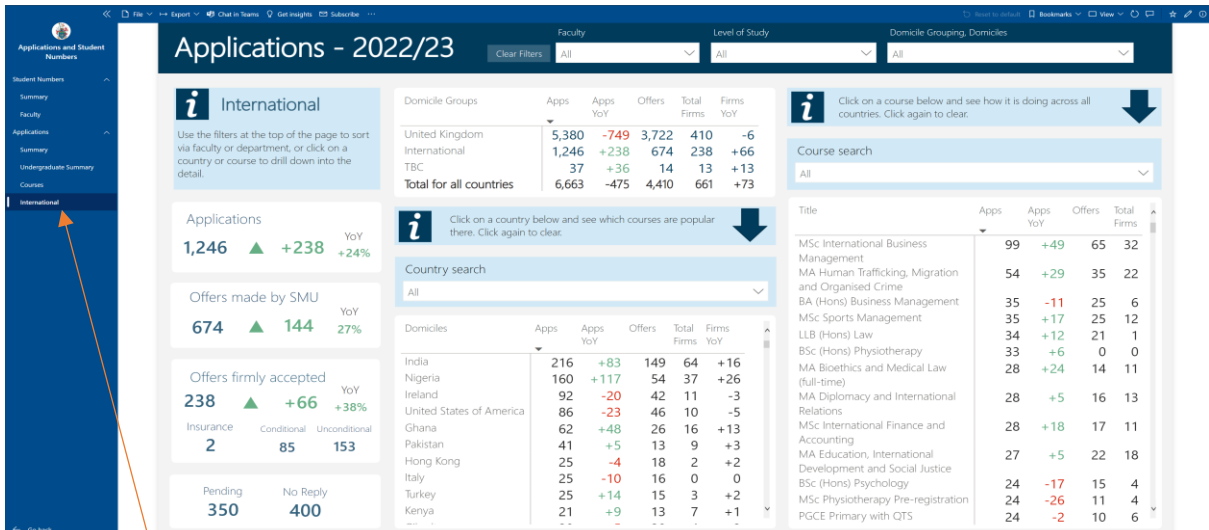

Each page will have different layout and content (visuals).

## <span id="page-9-0"></span>5. Report Page

Once you have loaded the App or selected the page from the report you wish to view, you will be presented with several different options across the top of the report. These options are the same across all the reports and pages [however some of those depend on the access that has been granted by the University].

The top menu bar will look like this:

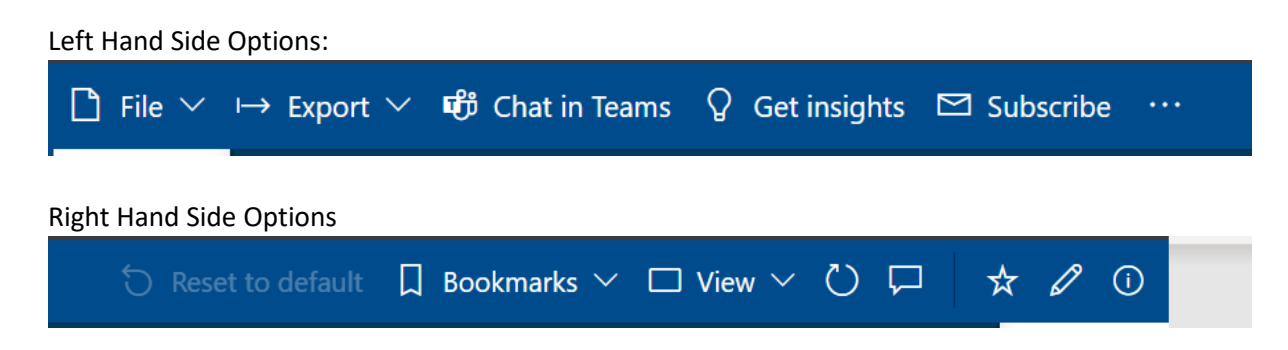

The functions of the relevant menu options are as follow:-

#### **Chat in Teams:**

ரீர் Chat in Teams

Where available this option gives you the ability to discuss the report within a Teams locations, this is dependent on the permissions granted and there are other ways to comment on the report staying within the PBI Service.

#### **Get Insights:**

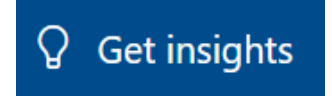

This gives you the ability to get quick insights on the data available in the report. However, this is dependent on how the data has been presented and does not always give results expected.

#### **Subscribe:**

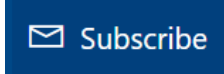

This option gives you the ability to create a subscription to the App/Report for yourself or anyone else you include on the subscription created. The subscription sends an email with a link to the report as well as visual snapshot of the information in the report at the point the email was sent.

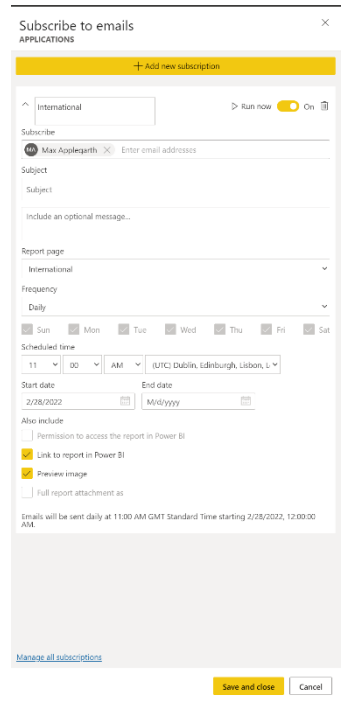

#### **Reset to Default:**

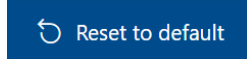

#### **Bookmarks:**

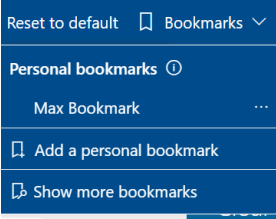

This option gives you the ability to restore the report you are looking at back to its original state by removing any filter options that you have applied.

This option gives you the ability to save a version of the report which applies the specific filters that you have applied to the original report.

This enables you to quickly see a version of the report with the filters you want without having to apply them from scratch each time.

To do this, select the filters that you require, then select "Add a personal bookmark".

Your bookmarks are only visible to you.

#### **View:**

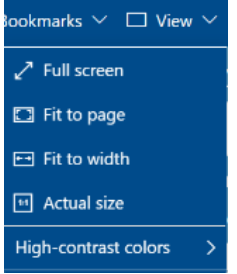

View gives you the ability to view the report in a number of different dimensions.

Full Screen is the most popular option here as this shows the report on the full page, hiding away the Web bar and other options to just focus on the report.

#### **Full Screen View:**

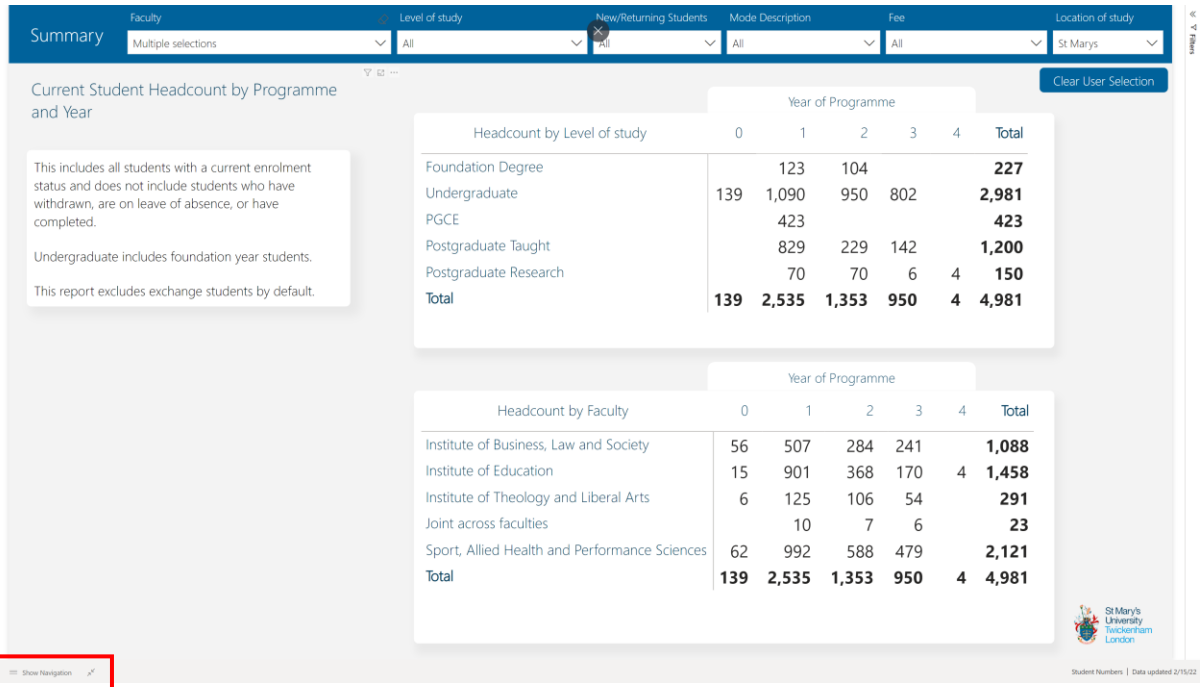

This is how the screen will look on Full Screen view. The Web bar and other options are no longer visible.

To return to the default view, simply press the "Esc" button or click the "Two Arrow" Icon in the bottom left corner.

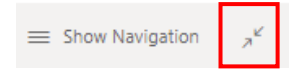

From this view you can still navigate between the different Reports and Pages in the App.

In order to do this, you simply select the "Show Navigation" option in the bottom left, which opens the Navigation pane.

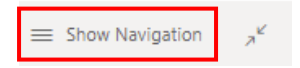

#### **Refresh Visuals:**

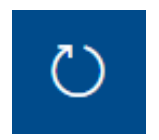

This option enables you to refresh all the visuals with the latest data.

Typically, this shouldn't be necessary as the data in reports should be refreshed on a scheduled basis. However, if you are already viewing the report when the data is refreshed you may need to click this icon to refresh the data.

**Comments:**

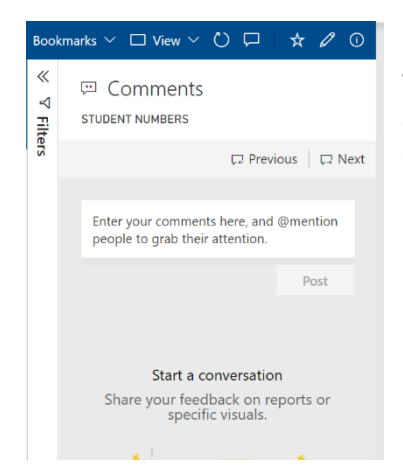

Clicking on the Speech box opens the comments box, which is where you can add comments about the report. Should you wish to notify specific people then simply add their name with @ at the beginning of their name, this will then send them a notification that something has been added on the report.

#### **Favourites:**

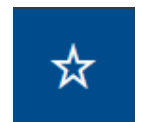

Selecting this option saves the report on your PowerBI Home page under the Favourites section. This enables you to quickly navigate to the reports that are of specific interest to you.

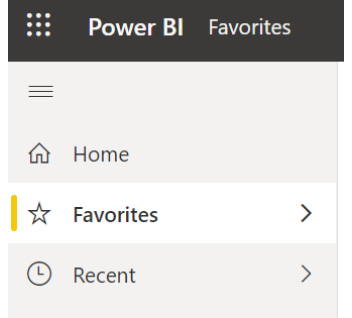

#### **Information:**

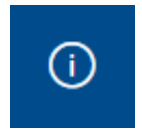

The Information icon simply displays some information about the App e.g. the name, Who Created it and a Description.

## <span id="page-13-0"></span>6. Report Visualisations

Visualisations are visual representations of the data on report pages e.g. Tables, Graphs, Charts.

A page may contain one of more visualisations.

Not every report/page will contain every type of visualization - it depends on which visualisations have been chosen by the report creator.

Whilst the data displayed in a visualisation may vary from report to report or from page to page, the functionality of visualisations is the same.

#### **Slicer/Filter:**

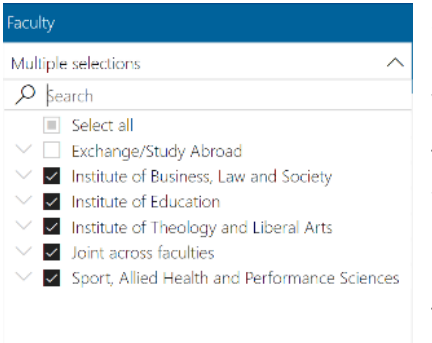

Slicers or Filter as they can be known provide the ability to change what the report is showing depending on the value(s) you select within the filter that you have selected.

To use a filter select the arrow in the top right of the visual, this will then display a list of available options.

Click the option you want.

To select multiple options simply hold the "CRTL" button down on your keyboard when clicking.

#### **Table/Matrix:**

Table and Matrix have the same options available to them.

#### **Table / Matrix Headers**

Selecting any of the headers gives you the ability to sort in either Ascending or Descending order.

In the following example the headers are: Headcount by level of Study; 0 ; 1; 2; 3; 4 and Total

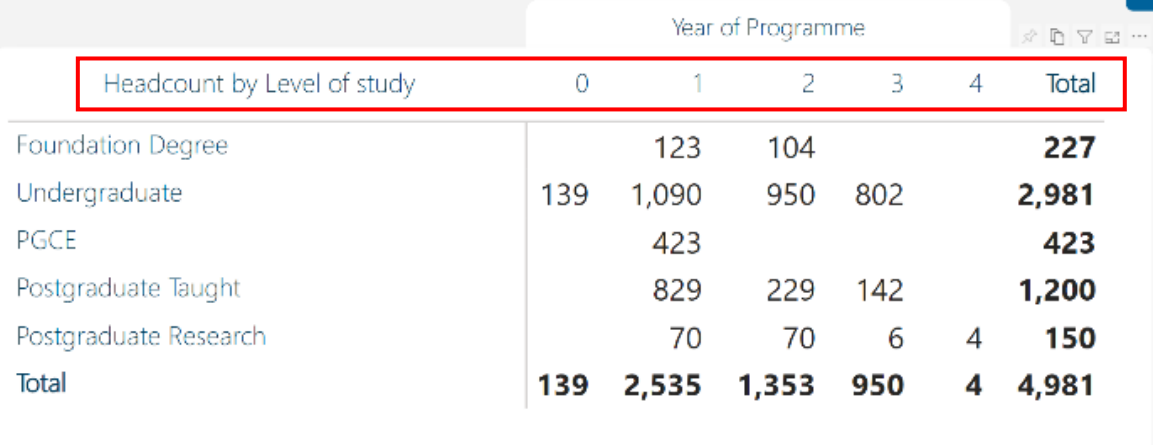

#### **Table / Matrix icons**

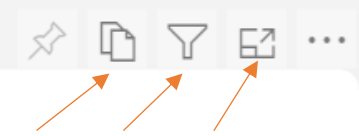

There are other options available on the Table/Matrix, these are shown on the right-hand side on the visuals and have the following capabilities:

Copy Filter Focus Mode

 $\frac{1}{4}$  Sort descending  $\downarrow$   $\frac{A}{2}$  Sort ascending

**Copy:** This enables you to copy the visual and the ability to paste into another programme such as Word/PowerPoint or into an Email.

**Filter:** Hovering over this option shows a list of the filters that have been applied to the data in the visual. This will include any filters applied as default by the report creators plus any Slicers/Filters that you have applied (if any).

**Focus Mode:** Selecting this option shows the Table/Matrix in a single page without showing any of the other visualisations from the page. This can be useful to highlight the table you want to focus on without being distracted by the information of the other visualisations.

**Additional Options:** A number of additional options are available by clicking on the "…" (three dots) icon as follows:

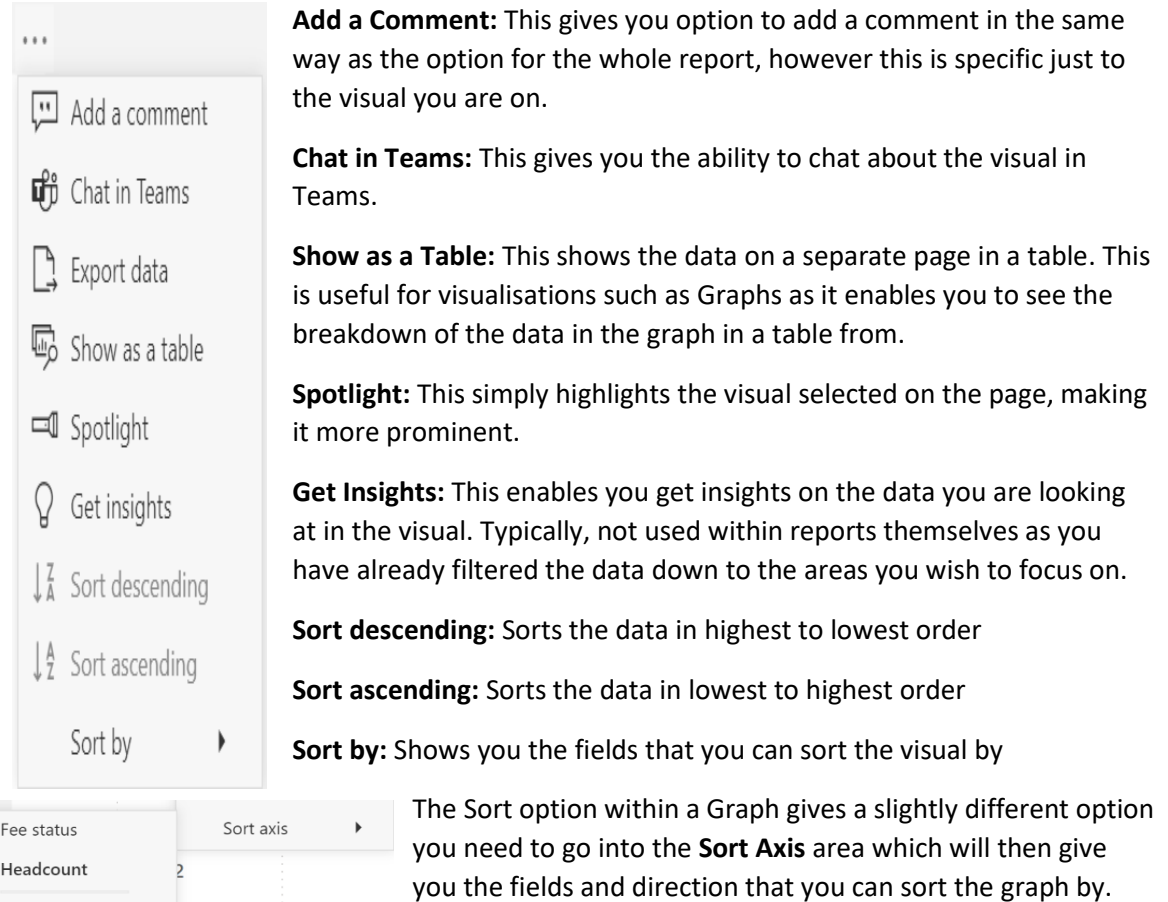

## <span id="page-15-0"></span>7. Report Interaction

Visualisations in Power BI are not static representations of the data being shown. All the visuals within a report can interact with each other.

Selecting one option on one Table/Graph enables the other visualisation on the page to be filtered by that selection

#### **For example…**

**All Selected:** The top visual has all options select so the bottom table is showing all available options.

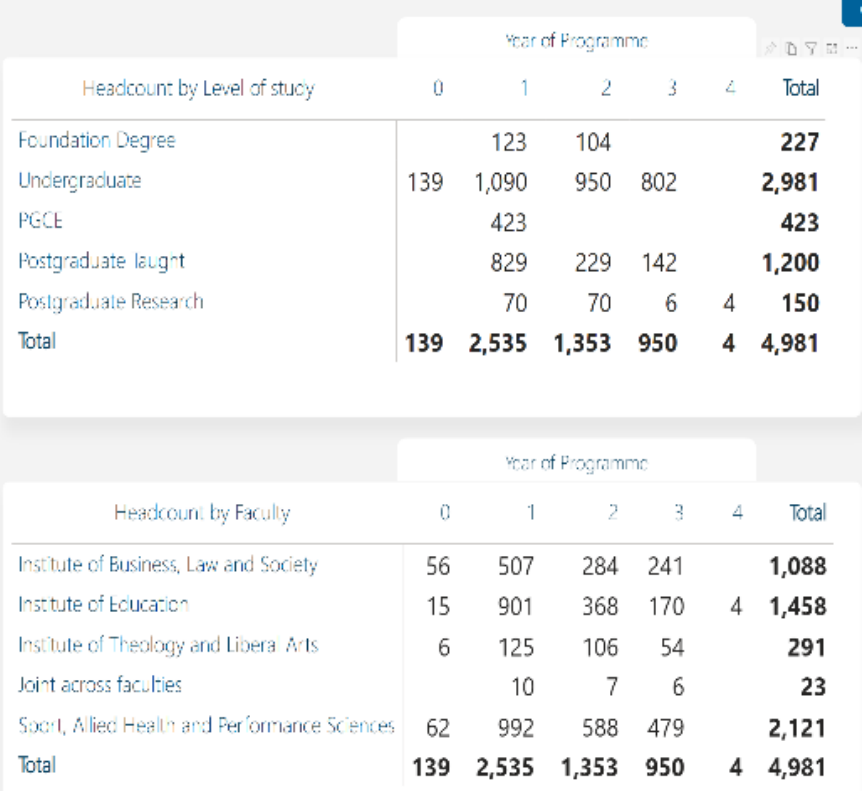

**Foundation Degree Selected:** The top visual has "Foundation Degree" selected, which means the bottom table below is now filtered to show figures for "Foundation Degree" only.

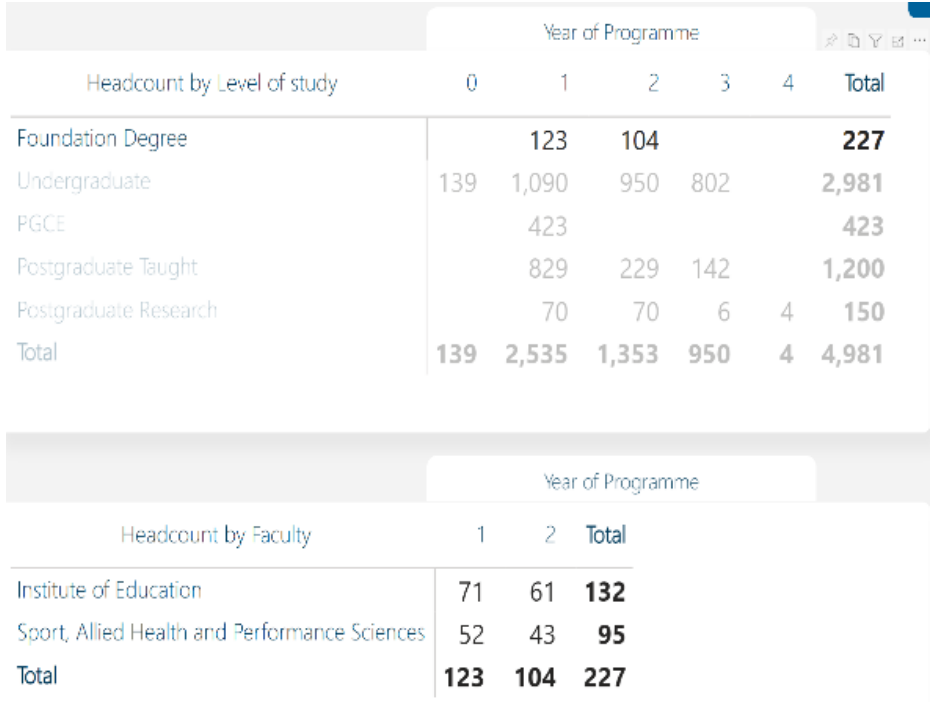

To remove that filter selection, simply select the option (e.g. "Foundation Degree") again.